# Электроника

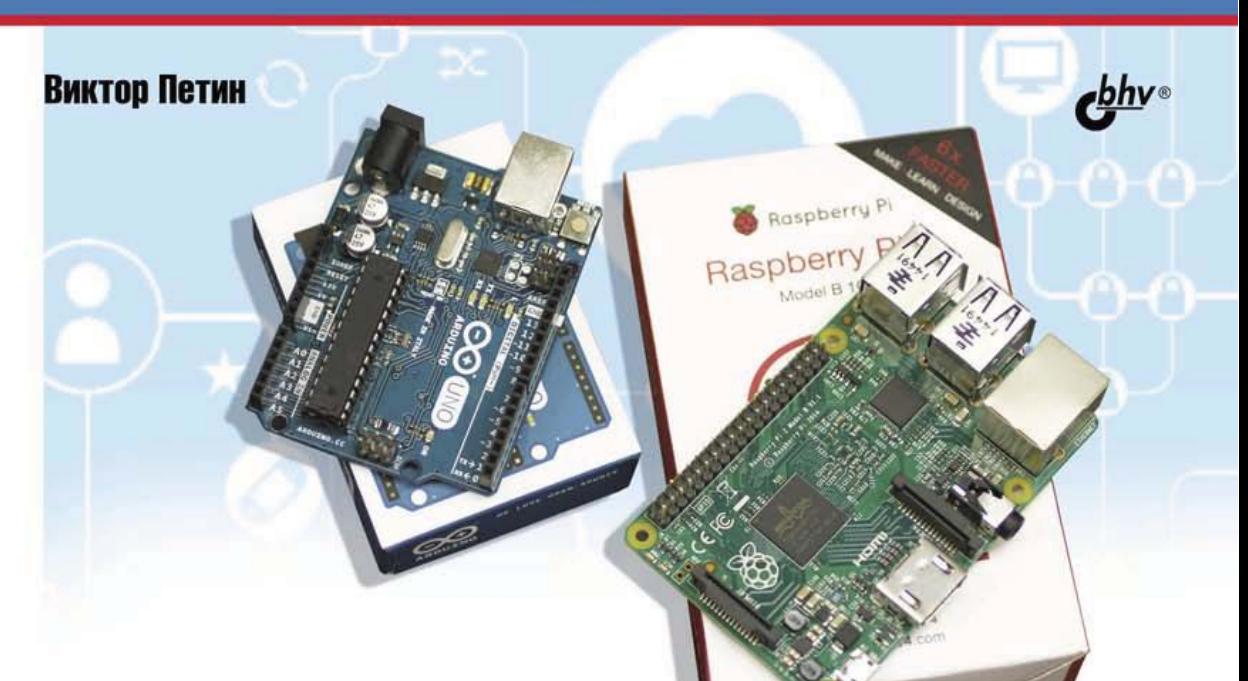

# **Arduino v Raspberry Pi B Проектах Internet Antique de Service de la Présidence** of Things

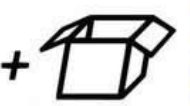

**Материалы** на www.bhv.ru

исходные коды скетчей Arduino из книги

- исходные коды библиотек Arduino
- ИСХОДНЫЕ КОДЫ DYthon-скриптов для проектов с Raspberry Pi

#### УДК 004.4 ББК 32.973.26-018.2 П29

#### **Петин В. А.**

 $\Pi$ 29 Аrduino и Raspberry Pi в проектах Internet of Things. — СПб.:

БХВ-Петербург, 2016. — 320 с.: ил. — (Электроника)

ISBN 978-5-9775-3646-2

Рассмотрено создание простых устройств в рамках концепции Интернета вещей (IoT, Internet of Things) на базе популярной платформы Arduino и микрокомпьютера Raspberry Pi. Показана установка и настройка среды разработки приложений Arduino IDE, а также среда макетирования Frizing. Описаны технические возможности, особенности подключения и взаимодействия различных датчиков и исполнительных устройств. Показана организация доступа разрабатываемых проектов к сети Интернет, отправка и получение ими данных с использованием популярных облачных IoT сервисов: Narodmon, ThingSpeak, Xively, Weaved, Blynk, Wyliodrin и др. Уделено внимание обмену данными с помощью платы GPRS/GSM Shield. Рассмотрен проект создания собственного сервера для сбора по сети данных с различных устройств на платформе Arduino. Показано как использовать фреймворк WebIOPi для работы с Raspberry Pi. Приведены примеры использования Wi-Fi-модуля ESP8266 в проектах «Умный дом». На сайте издательства размещен архив с исходными кодами программ и библиотек.

*Для интересующихся современной электроникой* 

УДК 004.4 ББК 32.973.26-018.2

#### **Группа подготовки издания:**

Главный редактор *Екатерина Кондукова* Зам. главного редактора *Игорь Шишигин* Зав. редакцией *Екатерина Капалыгина* Редактор *Григорий Добин* Компьютерная верстка *Ольги Сергиенко* Корректор *Зинаида Дмитриева* Дизайн обложки *Марины Дамбиевой*

Подписано в печать 12.01.16. Формат 70×100<sup>1/</sup><sub>16</sub>. Печать офсетная. Усл. печ. л. 25,8.<br>Tираж 1200 экз. Заказ №<br>"БХВ-Петербург", 191036, Санкт-Петербург, Гончарная ул., 20. Первая Академическая типография "Наука"

199034, Санкт-Петербург, 9 линия, 12/28

# Оглавление

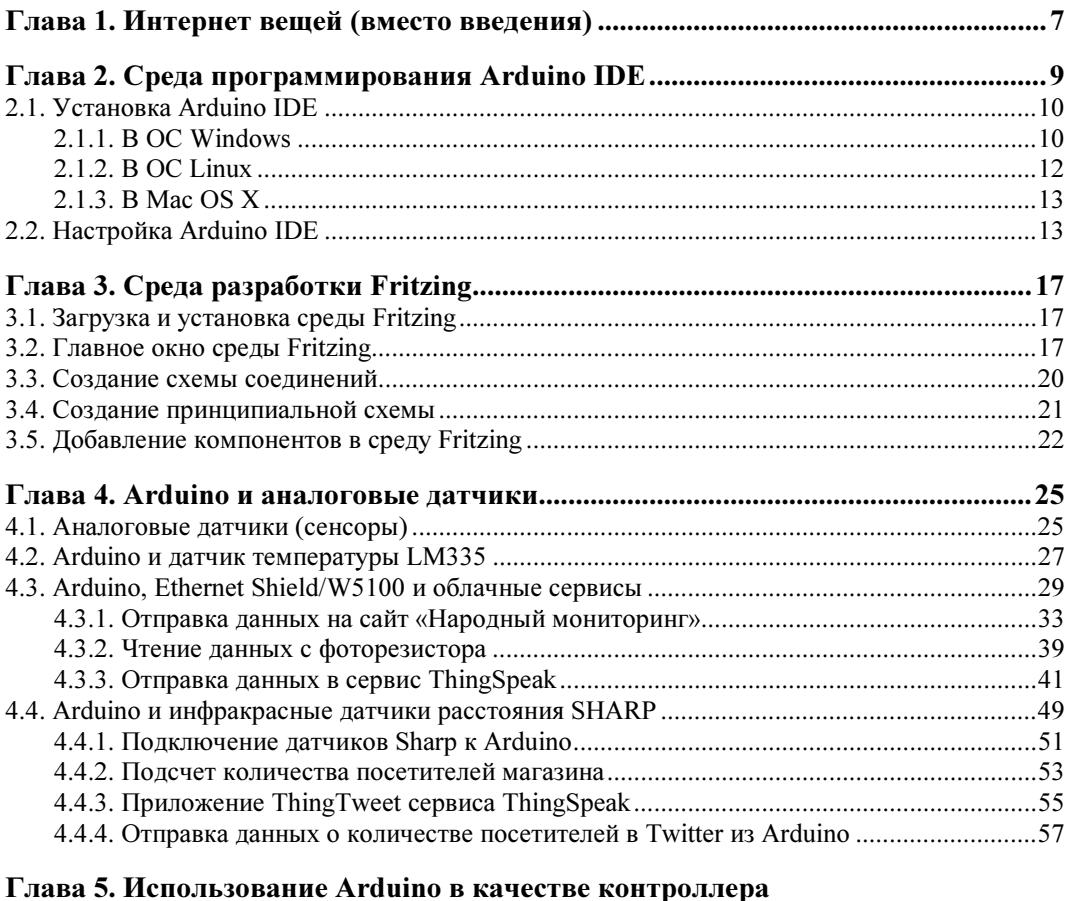

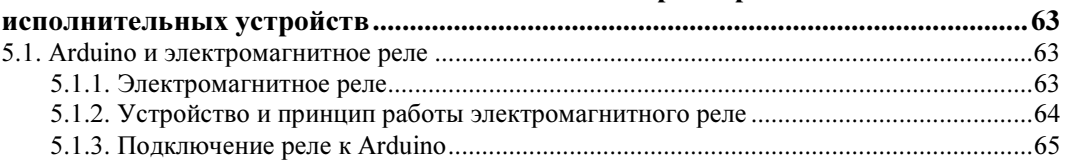

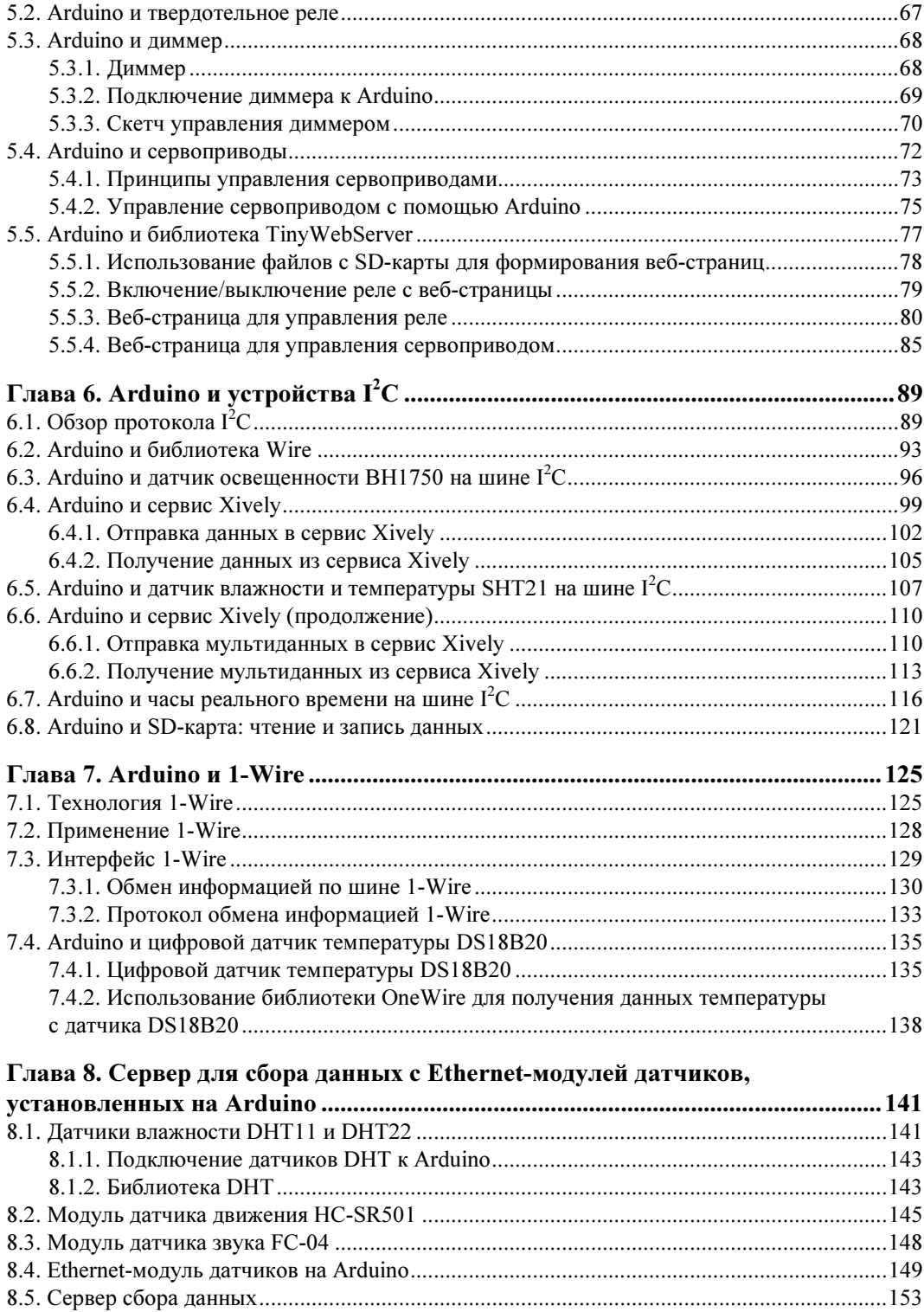

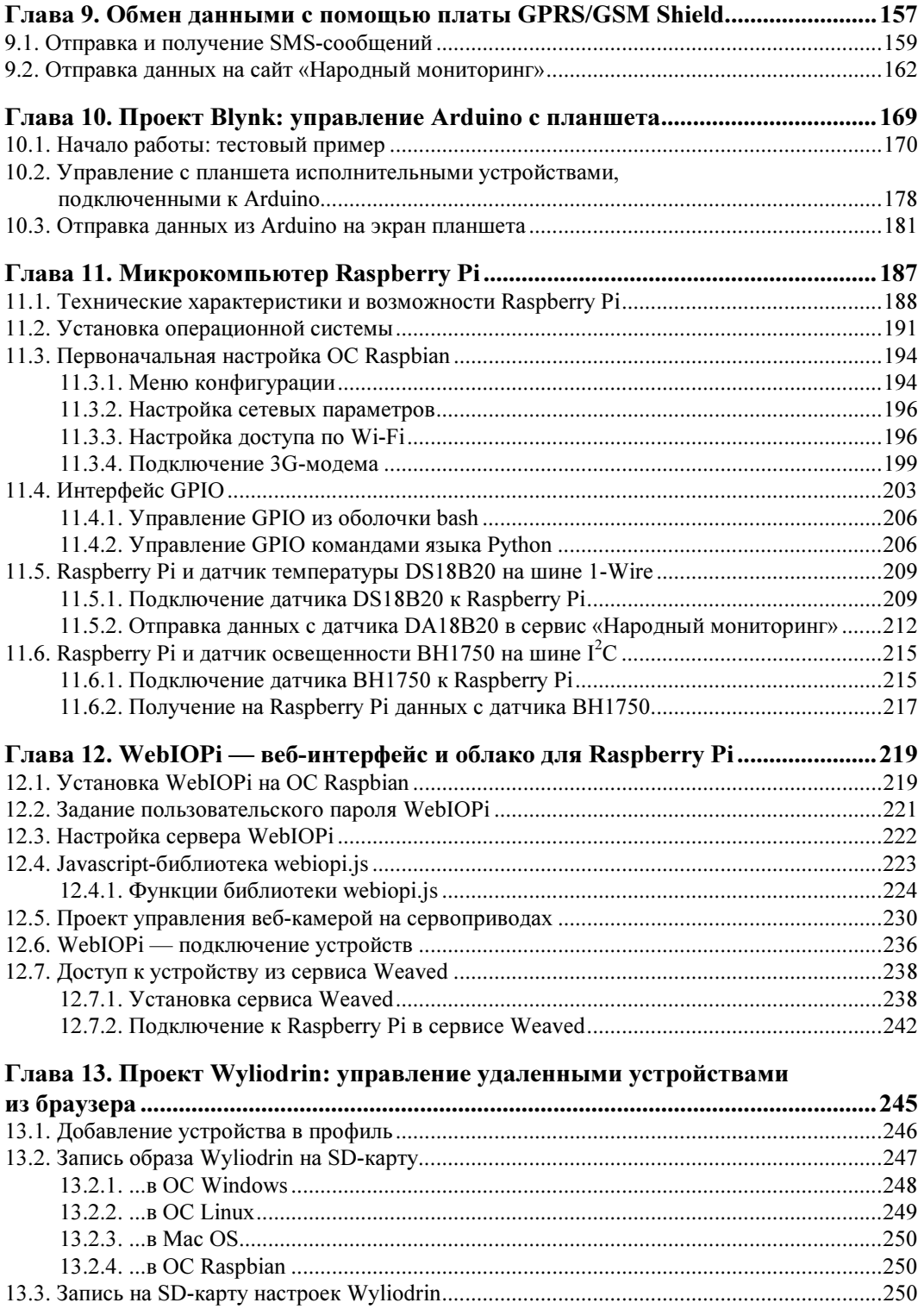

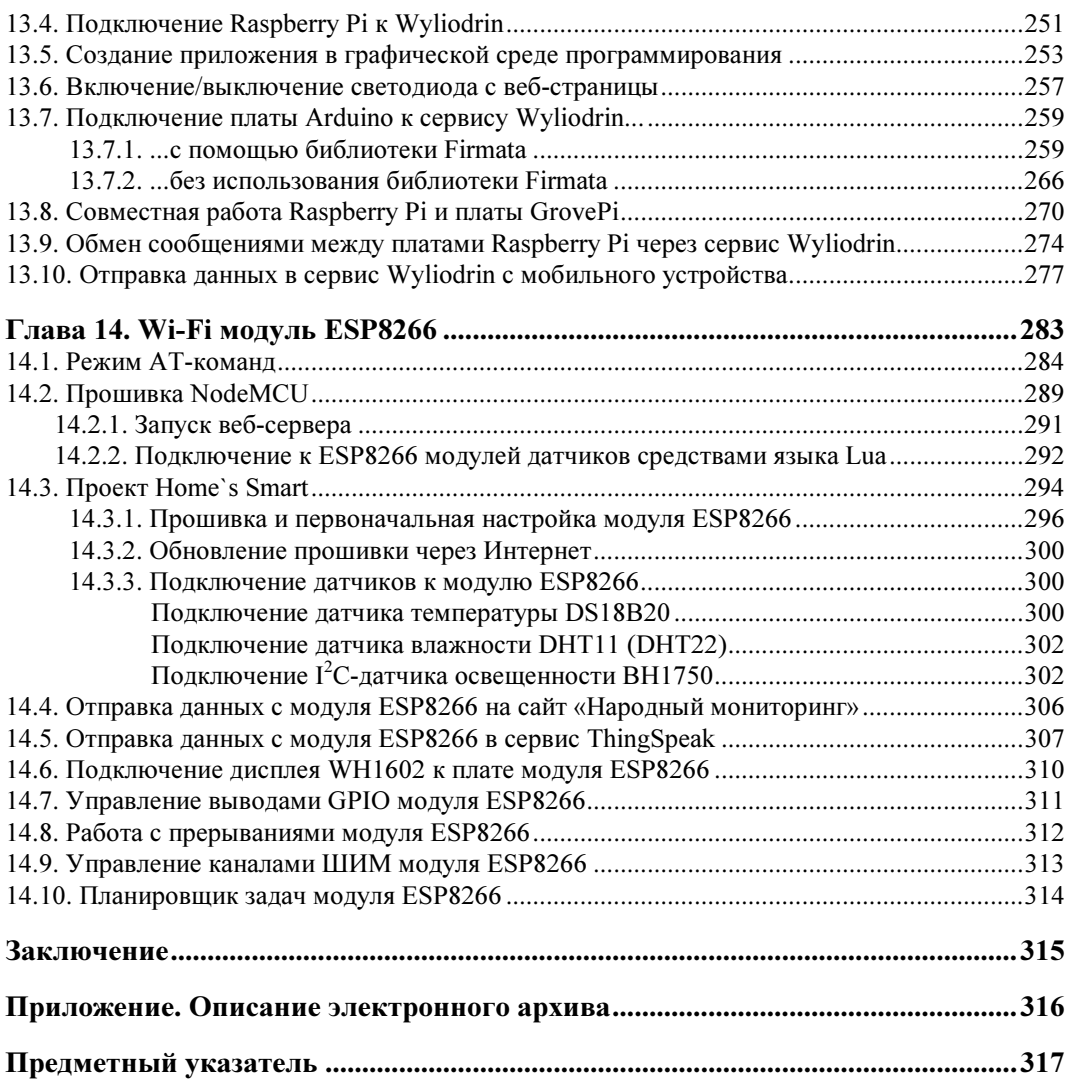

## ГЛАВА 1

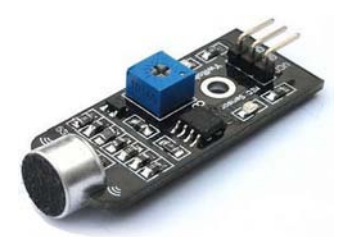

# Интернет вещей (вместо введения)

Internet of Things (IoT, Интернет вещей) — это концепция «умного дома», где все (или многие) бытовые приборы и системы управляются через Интернет.

Идея Интернета вещей впервые возникла еще в 1999 году у Кевина Эштона — исследователя из Массачусетского технологического института (MIT), предложившего тогда концепцию системы управления через Интернет промышленными объектами. Интернет вещей предполагает оснащение каждого устройства, будь то пылесос, холодильник или стиральная машина, модулем подключения к Интернету с возможностью взаимодействия его с домашним компьютером или смартфоном домовладельца.

С появлением Интернета вещей автоматически решится множество самых разных проблем: от индивидуального комфорта и безопасности, когда «умный» дом будет оценивать и контролировать собственное состояние, до ликвидации пробок на дорогах, когда машины сами станут договариваться со светофорами об оптимальном трафике. Холодильники смогут следить за просроченными продуктами, лекарства подскажут время приема, портфель в дождливую погоду напомнит хозяину, что тот забыл зонтик, а автомобиль сам выдержит безопасную дистанцию в потоке машин и покажет, где и как лучше припарковаться.

Интернет вещей — это не только множество различных приборов и датчиков, объединенных между собой проводными и беспроводными каналами связи и подключенных к сети Интернет, а более тесная интеграция реального и виртуального миров, в котором общение осуществляется между людьми и устройствами.

В этой книге мы познакомимся с практическими примерами создания простейших устройств для Интернета вещей на базе популярного контроллера Arduino и микрокомпьютера Raspberry Pi. Чтобы Arduino и Raspberry Pi стали полноценными устройствами для Интернета вещей, их необходимо оснастить датчиками и исполнительными устройствами и предоставить им доступ к сети Интернет. Соответственно, мы рассмотрим работу Arduino и Raspberry Pi c различными датчиками и устройствами, а также организацию доступа их к сети с дальнейшей отправкой данных в известные облачные сервисы и получением их оттуда.

А последняя, 14-я, глава книги посвящена использованию в качестве устройства для Интернета вещей нового, но быстро набирающего популярность Wi-Fi модуля ESP8266.

## **THARA** 2

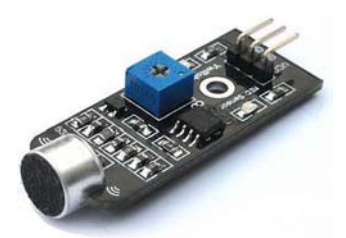

# Среда программирования **Arduino IDE**

Разработка собственных приложений на базе плат, совместимых с архитектурой Arduino, осуществляется в официально бесплатной среде программирования Arduino IDE. Среда предназначена для написания, компиляции и загрузки собственных программ в память микроконтроллера, установленного на плате Arduinoсовместимого устройства. Основой среды разработки является язык Ргоcessing/Wiring — это фактически обычный C++, дополненный простыми и понятными функциями для управления вводом/выводом на контактах устройства. Для операционных систем Windows, Mac OS и Linux существуют свои версии среды. Скачать среду Arduino IDE можно с ее официального сайта: www.arduino.cc.

Последняя версия Arduino IDE — 1.6.5 — имеет множество улучшений по сравнению с предыдущими. Вот далеко неполный их список:

- П включена поддержка значительного количества платформ;
- П организовано определение и отображение плат в меню списка портов вместе с последовательным портом;
- П увеличена скорость компиляции;
- П добавлено автосохранение при компиляции/загрузке скетча;
- П в основу монитора последовательного порта положена современная библиотека JSSC (вместо старой RXTX), что дало возможность повысить его быстродействие:
- □ для опций Найти/Заменить организовано несколько вкладок;
- П улучшено множество библиотек Arduino IDE (String, Serial, Print и пр.);
- Обновлены инструменты и компиляторы (avr-gss, arm-gss, avrdude, bossac);
- П переработан интерфейс командной строки;
- П добавлен вывод информации о размере скетча и использовании памяти;
- □ в редакторе теперь отображаются номера строк;
- П меню с большим количеством строк имеют полосы прокрутки;
- $\Box$  организована загрузка устройства Arduino Yun через сеть;
- $\Box$  улучшен класс HardwareSerial;
- увеличены стабильность и производительность USB;
- библиотека SPI теперь поддерживает транзакции для улучшения совместимости при использовании одновременно нескольких SPI-устройств;
- появилась возможность настроить подменю с конфигурациями;
- устранены проблемы загрузки на Leonardo, Micro и Yun;
- усовершенствованы библиотеки для Arduino в частности: Bridge, TFT, Ethernet, Robot\_Control, SoftwareSerial, GSM — и устранены проблемы в их работе;
- устранено множество незначительных ошибок пользовательского интерфейса.

### 2.1. Установка Arduino IDE

#### 2.1.1. В ОС Windows

Отправляемся на страницу http://arduino.cc/en/Main/Software (рис. 2.1), выбираем версию для операционной системы Windows и скачиваем соответствующий архивный файл. Его объем составляет чуть более 80 Мбайт и содержит все необходимое, в том числе и драйверы. По окончании загрузки распаковываем скачанный файл в удобное для себя место.

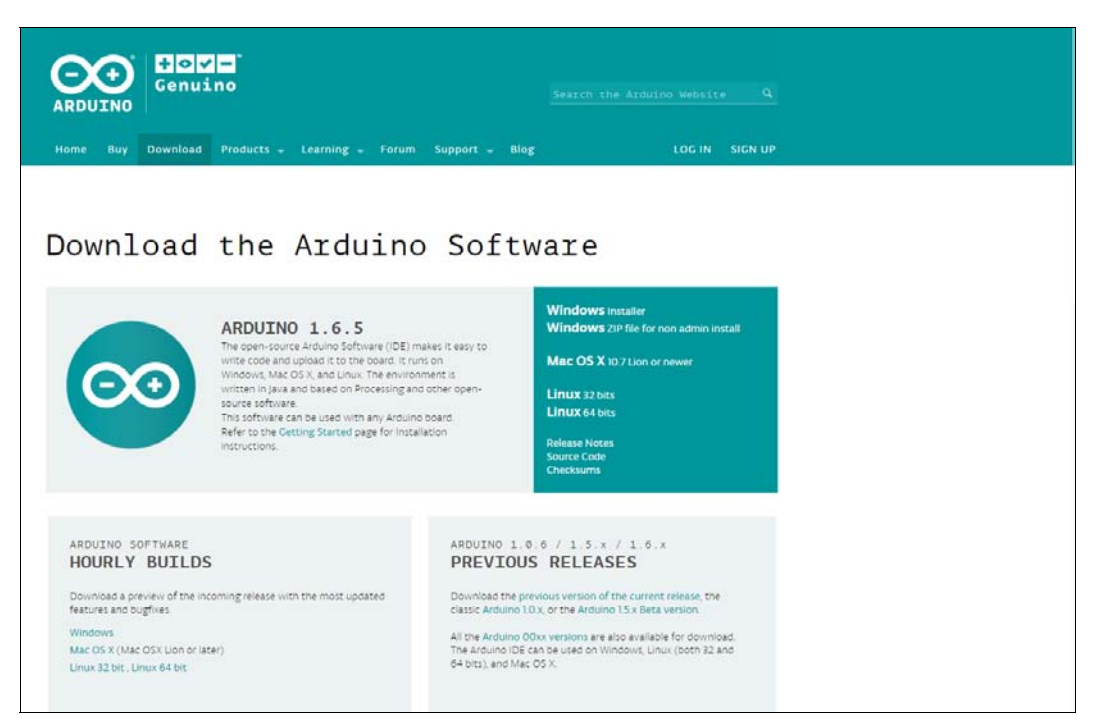

Рис. 2.1. Страница загрузки официального сайта Arduino

Для установки драйверов подключаем устройство (пусть это будет Arduino Uno) к компьютеру — на контроллере должен загореться индикатор питания (зеленый светодиод). Начавшаяся тут же попытка Windows автоматически установить драйверы заканчивается сообщением: Программное обеспечение драйвера не было установлено.

Не беда: открываем Диспетчер устройств и в составе устройств находим значок Arduino Uno — он там помечен восклицательным знаком. Щелкаем правой кнопкой мыши на этом значке и в открывшемся окне выбираем опцию Обновить драйверы и далее — Выполнить поиск драйверов на этом компьютере. Указываем путь к драйверам — ту папку на компьютере, куда распаковывали скачанный архив, пусть это будет папка drivers каталога установки Arduino (например, C:\arduino-1.6.5\drivers). Игнорируем все предупреждения Windows и получаем в результате сообщение: Обновление программного обеспечения для данного устройства завершено успешно. В заголовке окна будет указан и COM-порт, на который установлено устройство.

Осталось запустить среду разработки Arduino IDE (рис. 2.2). Как уже отмечалось ранее, в новой версии Arduino IDE в списке доступных портов отображается и название подключенной платы Arduino.

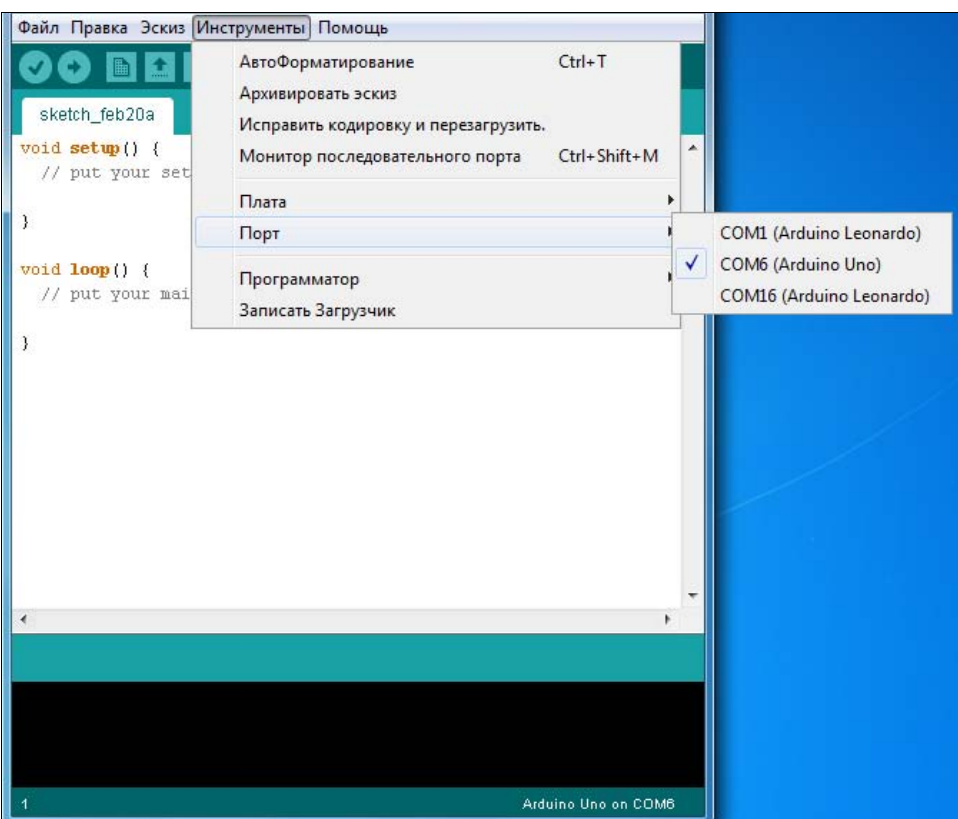

Рис. 2.2. Среда разработки Arduino IDE: выбор порта

#### 2.1.2. В ОС Linux

В Linux Ubuntu среда Arduino IDE устанавливается еще проще, поскольку она находится в репозитории стандартных приложений Linux.

Итак, в меню Ubuntu Приложения | Центр приложений Ubuntu | Загрузить приложение выбираем из списка доступных программ Arduino IDE, затем в списке разделов выбираем Инструменты разработчика, в списке следующего уровня — Все приложения и в следующем открывшемся списке — Arduino IDE. В открывшемся окне (рис. 2.3) щелкаем левой кнопкой мыши на значке этой программы справа от нее появляется кнопка Установить, нажимаем на эту кнопку, и среда устанавливается автоматически. Для запуска Arduino IDE выбираем опцию меню Приложения | Программирование | Arduino IDE.

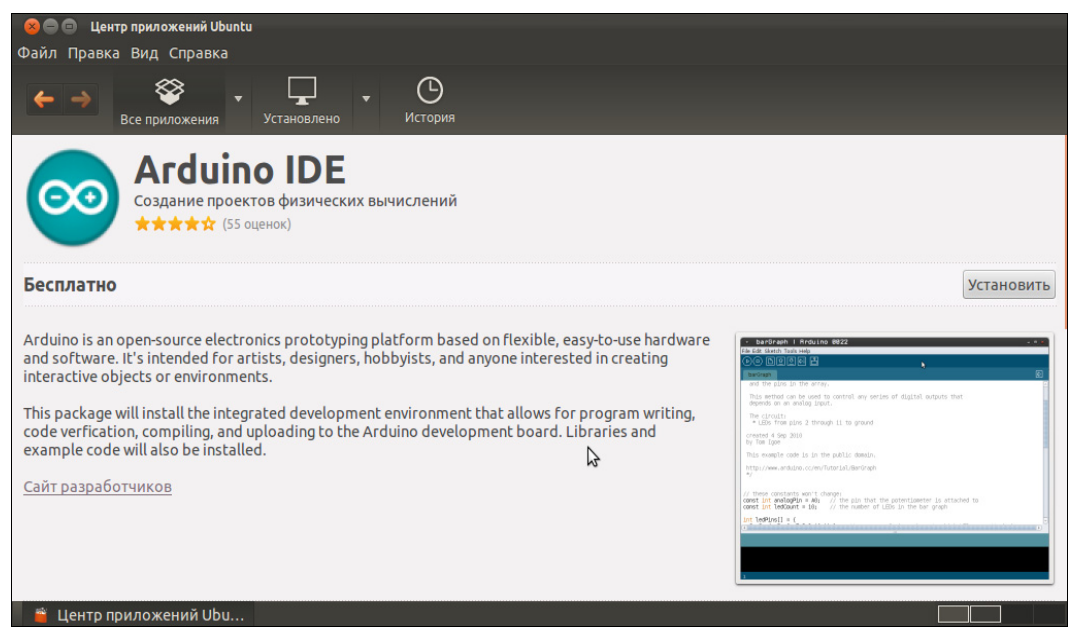

Рис. 2.3. Установка Arduino IDE из центра приложений Ubuntu

Надо заметить, что при таком способе устанавливается не последняя версия программы Arduino IDE. И чтобы работать именно с ее последней версией, нужно скачать со страницы загрузки официального сайта проекта Arduino (https:// www.arduino.cc/en/Main/Software) архив с версией программы для Linux (см. рис. 2.1) и распаковать его в желаемое место — например, в /home/ <user>/Arduino. Осталось для запуска программы выполнить из терминала команды:

cd ~/Arduino ./arduino

#### 2.1.3. В Mac OS X

Для установки Arduino IDE в операционной системе Mac OS X, как и в предыдущих случаях, скачиваем со страницы загрузки официального сайта проекта Arduino (https://www.arduino.cc/en/Main/Software) архив с версией программы для OS X (см. рис. 2.1), распаковываем его и копируем содержимое архива в папку Программы — после чего значок Arduino появляется в списке программ Launchpad (рис. 2.4).

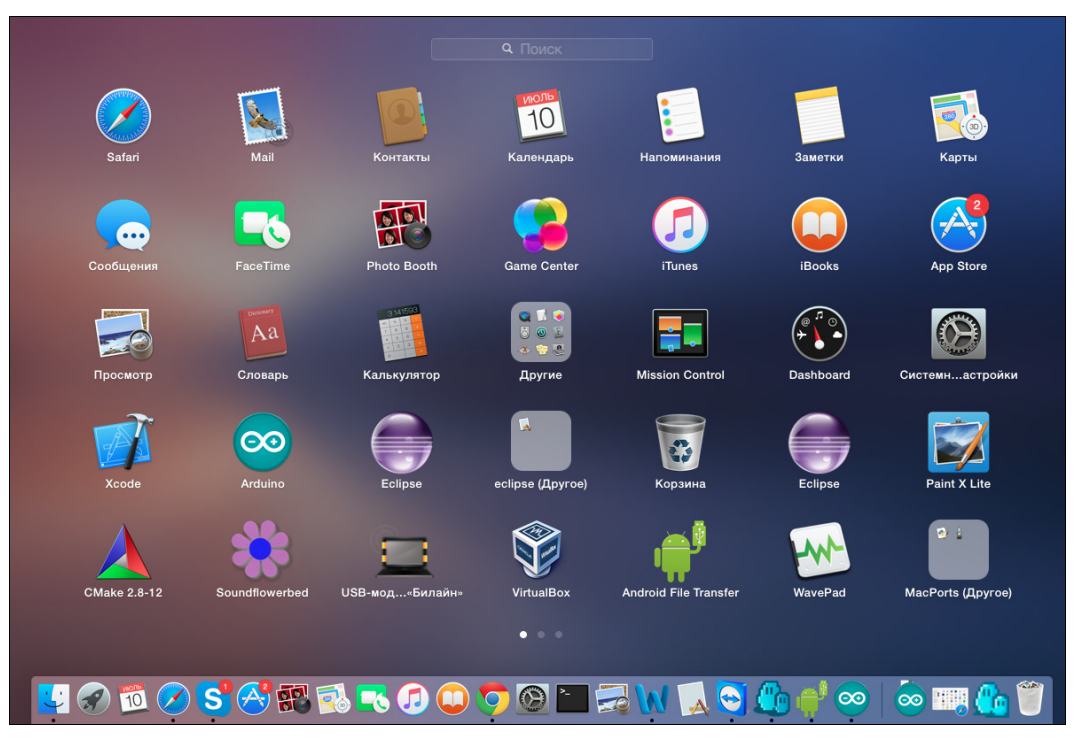

Рис. 2.4. Установка Arduino IDE в OS X

## 2.2. Настройка Arduino IDE

Среда разработки Arduino состоит из:

- редактора программного кода;
- области сообщений;
- окна вывода текста;
- панели инструментов с кнопками часто используемых команд;
- нескольких меню.

Программа, написанная в среде Arduino, носит название скетч. Скетч пишется в текстовом редакторе, который имеет цветовую подсветку создаваемого программного кода. Во время сохранения и экспорта проекта в области сообщений появляются пояснения и информация об ошибках. Окно вывода текста показывает сообщения Arduino, включающие полные отчеты об ошибках и другую информацию. Кнопки панели инструментов позволяют проверить и записать программу, создать, открыть и сохранить скетч, открыть мониторинг последовательной шины.

Дополнительная функциональность может быть добавлена разрабатываемым скетчам с помощью библиотек, представляющих собой специальным образом оформленный программный код, реализующий некоторый функционал, который можно подключить к создаваемому проекту. Специализированных библиотек существует множество. Обычно библиотеки пишутся так, чтобы упростить решение той или иной задачи и скрыть от разработчика детали программно-аппаратной реализации. Среда Arduino IDE поставляется с набором стандартных библиотек: Serial, EEPROM, SPI, Wire и др. Они находятся в подкаталоге libraries каталога установки Arduino. Внутри каталога с именем библиотеки находятся файлы \*.cpp и \*.h.

Необходимые библиотеки могут быть также загружены с различных ресурсов папка загруженной библиотеки просто копируется в каталог стандартных библиотек (тот же самый подкаталог libraries каталога установки Arduino). Многие библиотеки снабжаются примерами, расположенными в папке examples. Если библиотека установлена правильно, то она появляется в меню Эскиз | Импорт библиотек. Выбор библиотеки в меню приведет к добавлению в исходный код строчки:

#include <имя библиотеки.h>

Эта директива подключает заголовочный файл библиотеки с описанием ее объектов, функций и констант, которые теперь могут быть использованы в проекте, поскольку среда Arduino станет компилировать создаваемый проект уже вместе с указанной библиотекой.

При загрузке скетча используется загрузчик (bootloader) Arduino — небольшая программа, загружаемая в микроконтроллер на плате. Она позволяет загружать программный код без использования дополнительных аппаратных средств. Работа загрузчика распознается по миганию светодиода на цифровом выводе D13.

Перед загрузкой скетча требуется задать необходимые параметры в меню Инстру**менты** | Плата (рис. 2.5) и Инструменты | Порт (см. рис. 2.2).

Современные платформы Arduino перед загрузкой перезагружаются автоматически. На старых же платформах для этого необходимо нажать кнопку перезагрузки. На большинстве плат во время процесса загрузки мигают светодиоды RX и TX.

Монитор последовательного порта (Serial Monitor) отображает данные, посылаемые в платформу Arduino (плату USB или плату последовательной шины). Для отправки данных необходимо ввести в соответствующее поле текст и нажать кнопку Отпра**вить** (Send) или клавишу <Enter> (рис. 2.6), после чего из выпадающего списка в правом нижнем углу окна монитора выбрать скорость передачи, соответствующую значению Serial.begin в скетче.

На Mac OC или в Linux при подключении мониторинга последовательной шины платформа Arduino будет перезагружена (скетч начнется сначала).

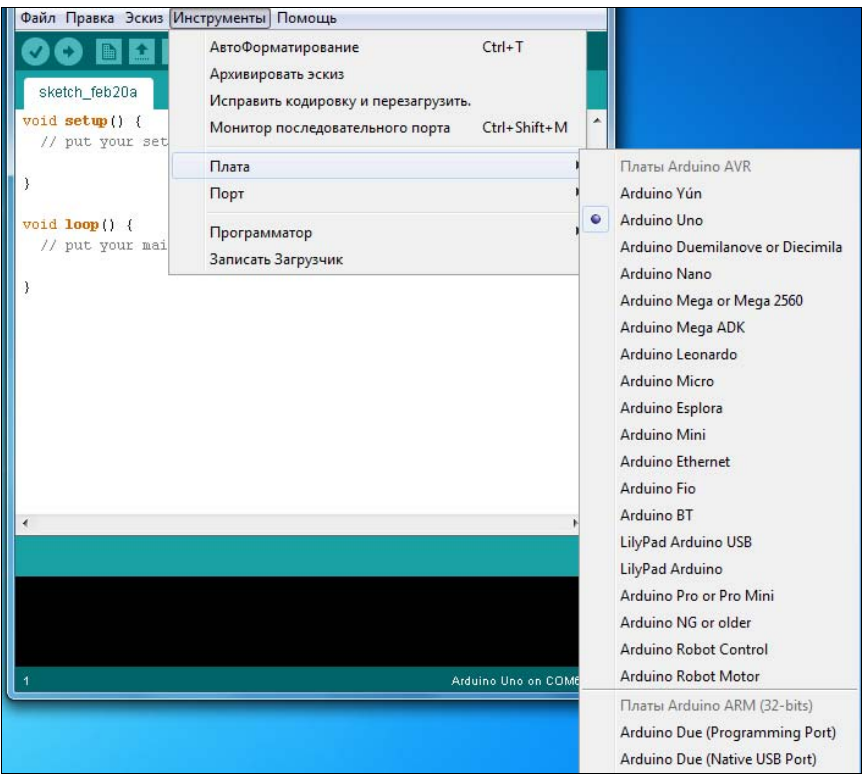

Рис. 2.5. Arduino IDE: выбор платы

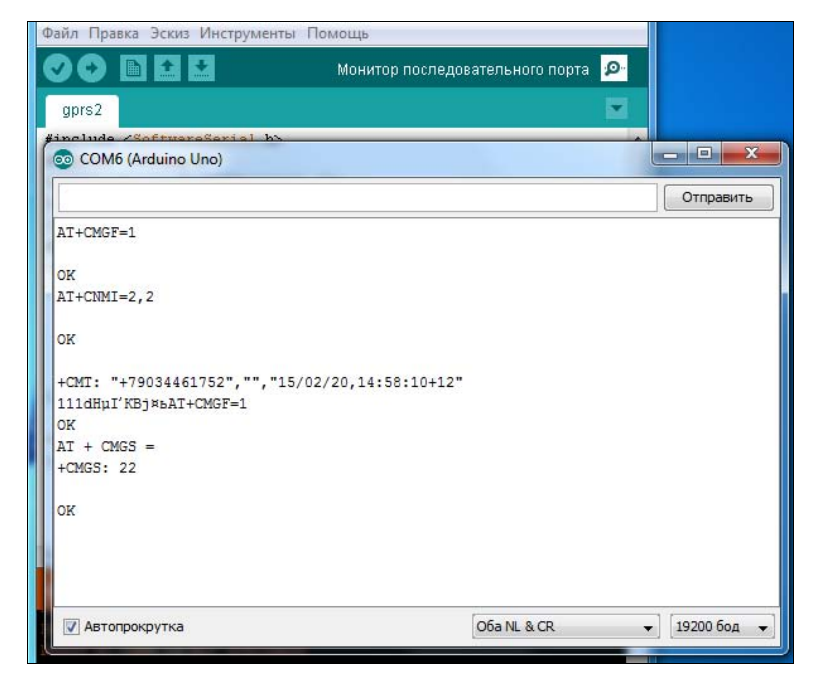

Рис. 2.6. Arduino IDE: монитор последовательного порта

# **FRARA 3**

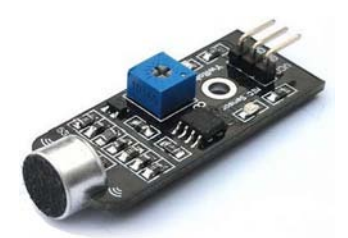

# Среда разработки Fritzing

Среда разработки Fritzing представляет собой инструмент разработчика с открытым исходным кодом, предназначенный для прототипирования и создания программного кода на базе Arduino, а также и для обучения пользователей этим процедурам. Среда работает как на Windows, так и на Mac OS и на Linux.

С помощью Fritzing можно создать принципиальную схему устройства и оформить ее представление в виде соединения макетов элементов, разработать печатную плату, написать код программы и загрузить его в плату Arduino. В отличие от других систем проектирования, у Fritzing простой интерфейс, который делает разработку электронных схем интуитивно понятной.

## 3.1. Загрузка и установка среды Fritzing

Для установки среды разработки Fritzing перейдите на страницу ее загрузки  $(\text{http://fritizing.org/download/?donation=0})$  и выберите свою операционную систему (рис. 3.1). На момент подготовки этой книги актуальна версия среды 0.9.2b. Для установки программы на компьютер следуйте инструкциям, приведенным на странице загрузки.

#### 3.2. Главное окно среды Fritzing

В первый раз открыв среду разработки Fritzing, вы увидите окно, изображенное на рис. 3.2.

Для разработки схемы соединения элементов разрабатываемого нами проекта переключимся на вкладку Макетная плата (рис. 3.3).

В правой части окна находятся панели инструментов со всеми элементами и опциями. Они содержат как основные компоненты: провода, кнопки, резисторы и пр., так и различные специализированные компоненты - например, платы Arduino и латчики.

Если компонент настраивается, то в панели инструментов **Инспектор** отображаются настраиваемые параметры для этого компонента (рис. 3.4).

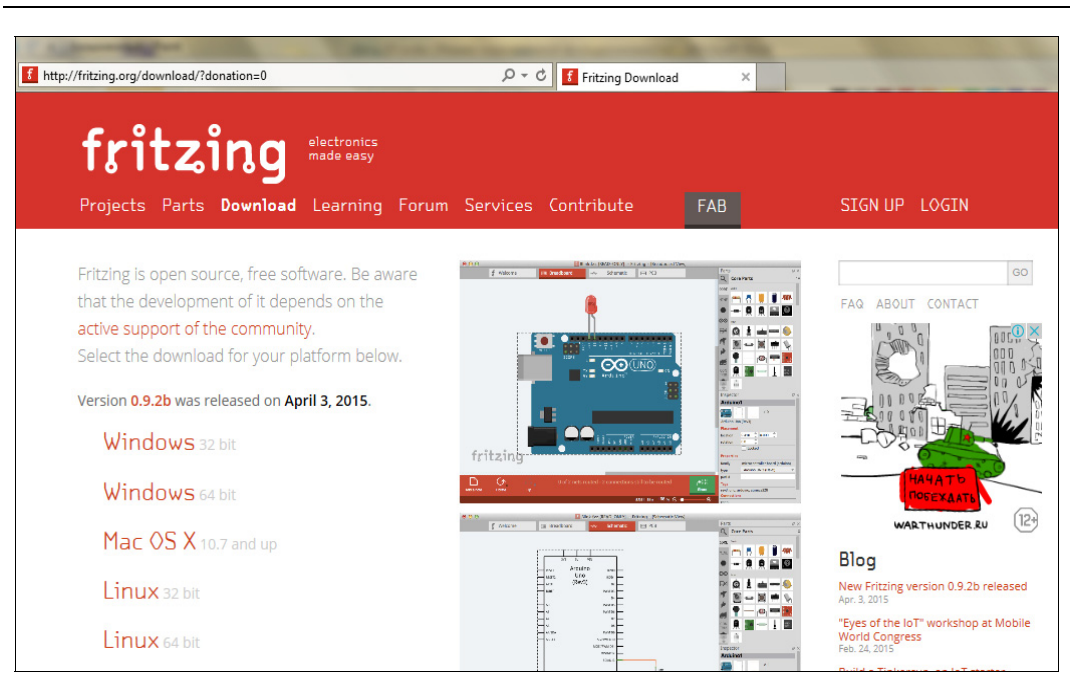

Рис. 3.1. Страница загрузки Fritzing

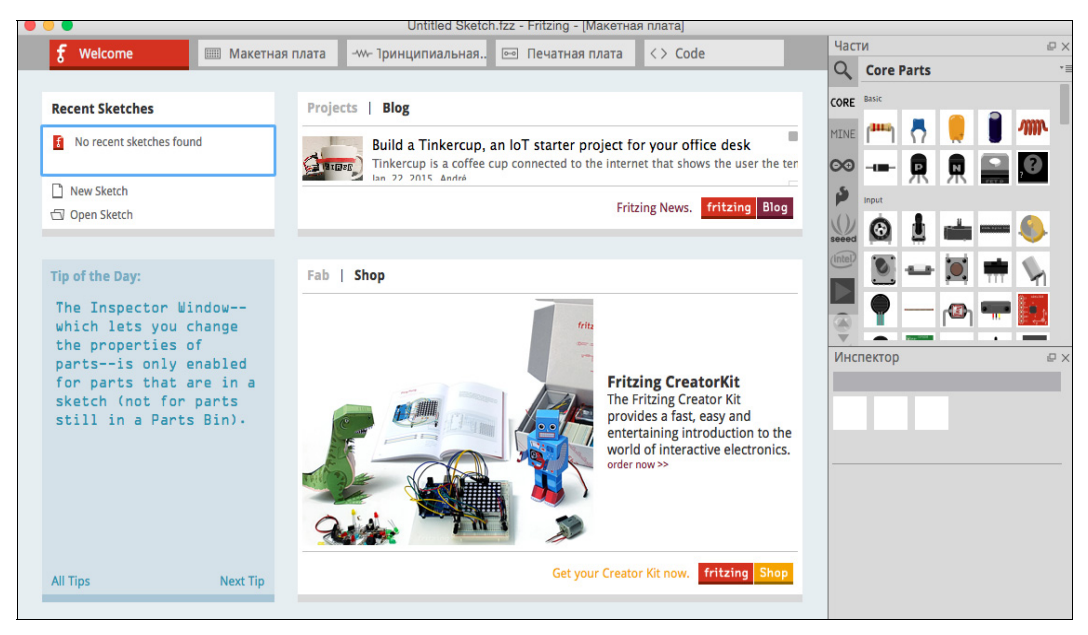

Рис. 3.2. Окно программы Fritzing

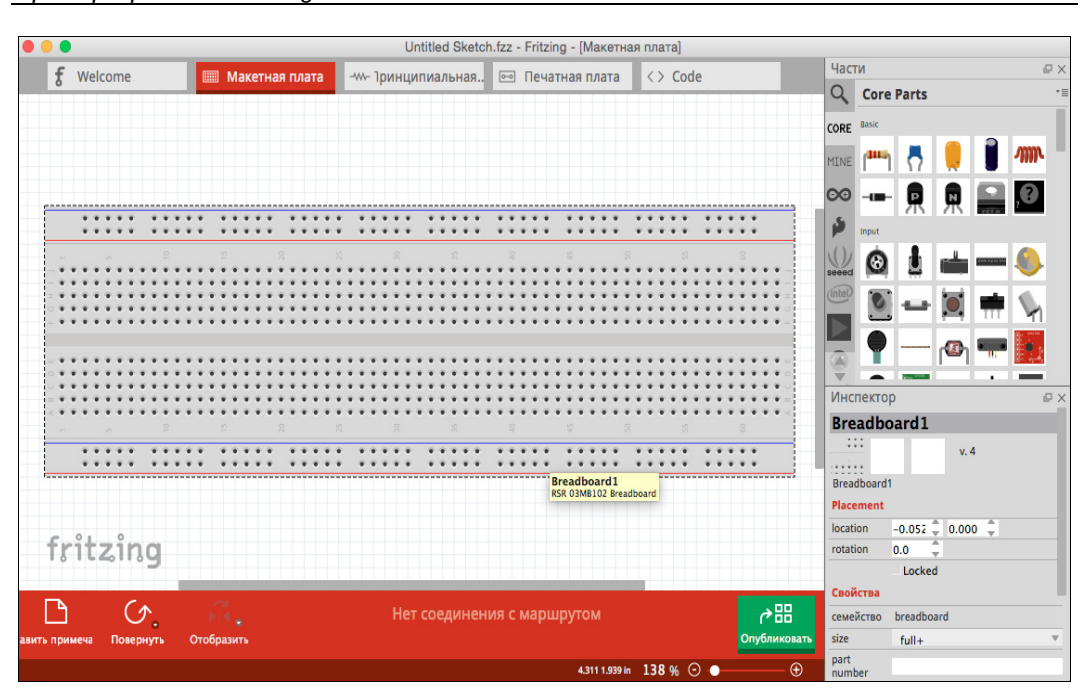

Рис. 3.3. Вкладка Макетная плата

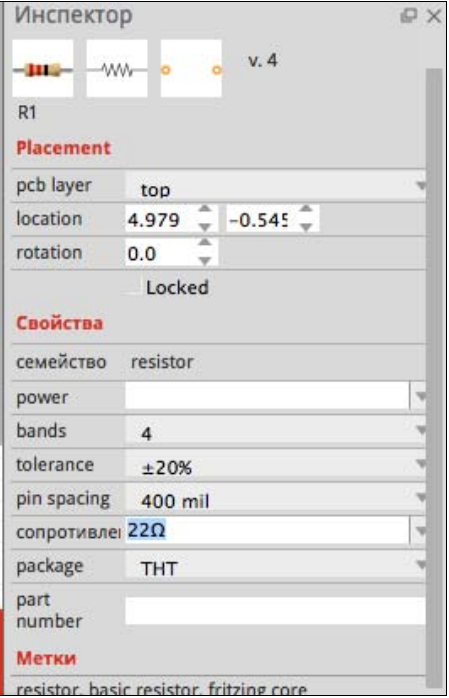

Рис. 3.4. Панель Инспектор для настройки параметров компонента

#### 3.3. Создание схемы соединений

 $\overline{3}$ В качестве примера соберем небольшую схему, в которой к выводу 13 платы Arduino Uno будет подключен светодиод. Для этого добавим на вкладку Макетная плата следующие элементы: Arduino Uno, светодиод и резистор.

Резистор перетащим на макетную плату так, чтобы каждый его вывод попал на отдельный столбец на плате. При этом, когда компонент подключается к тому или иному отверстию макетной платы, весь столбец отверстий становится светлозеленым, а зеленая линия указывает на электрическое соединение между отверстиями. В свойствах компонента на панели Инспектор выберем номинал резистора: 220 Ом.

Затем поместим на плату светодиод. Здесь так же, как и на реальной макетной плате, мы можем добавлять провода, чтобы подключать необходимые нам элементы: для добавления провода наведите курсор мыши на отверстие на макетной плате (оно подсвечивается синим — это означает, что можно начинать вести провод), щелкните на нем левой кнопкой мыши и, не отпуская кнопки, перетащите второй конец провода в требуемую точку. Добавив таким образом необходимые провода, мы получим схему, представленную на рис. 3.5. Чтобы использовать ее в дальнейшем, необходимо сохранить ее в нужном формате (командой меню Файл | Экспорт).

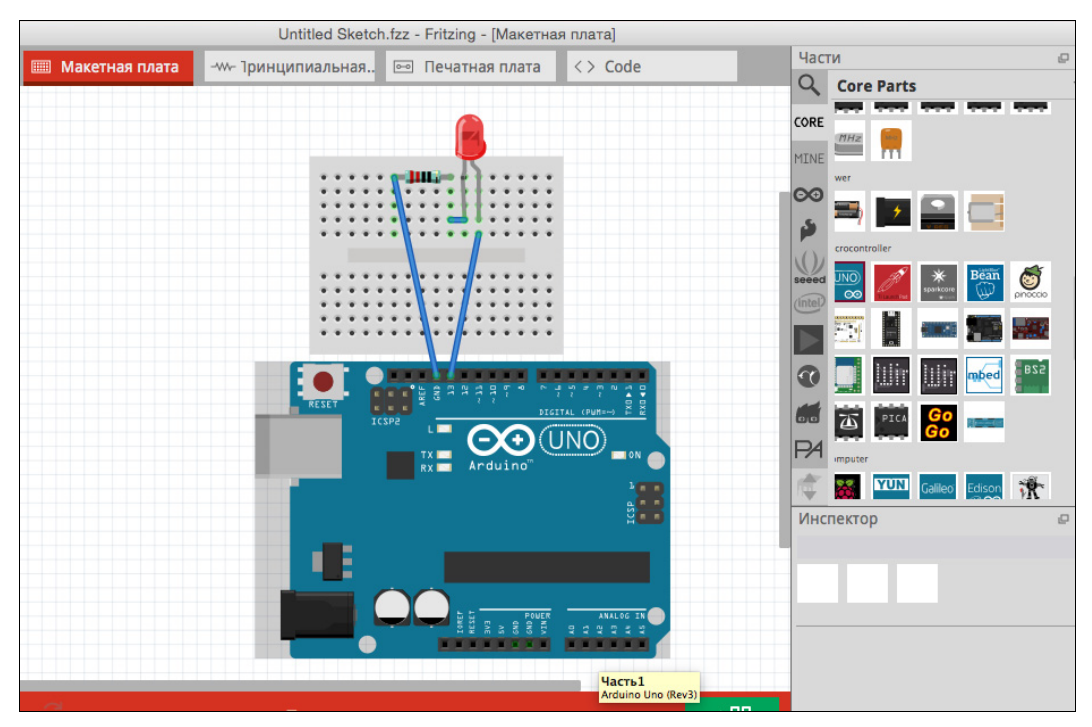

Рис. 3.5. Схема подключения светодиода к выводу 13 Arduino Uno

#### 3.4. Создание принципиальной схемы

 $\overline{a}$ В предыдущем разделе мы рассмотрели создание *схемы соединений*. Теперь создадим на основе этой схемы (см. рис. 3.5) принципиальную схему устройства, для чего переключимся на вкладку Принципиальная схема (рис. 3.6).

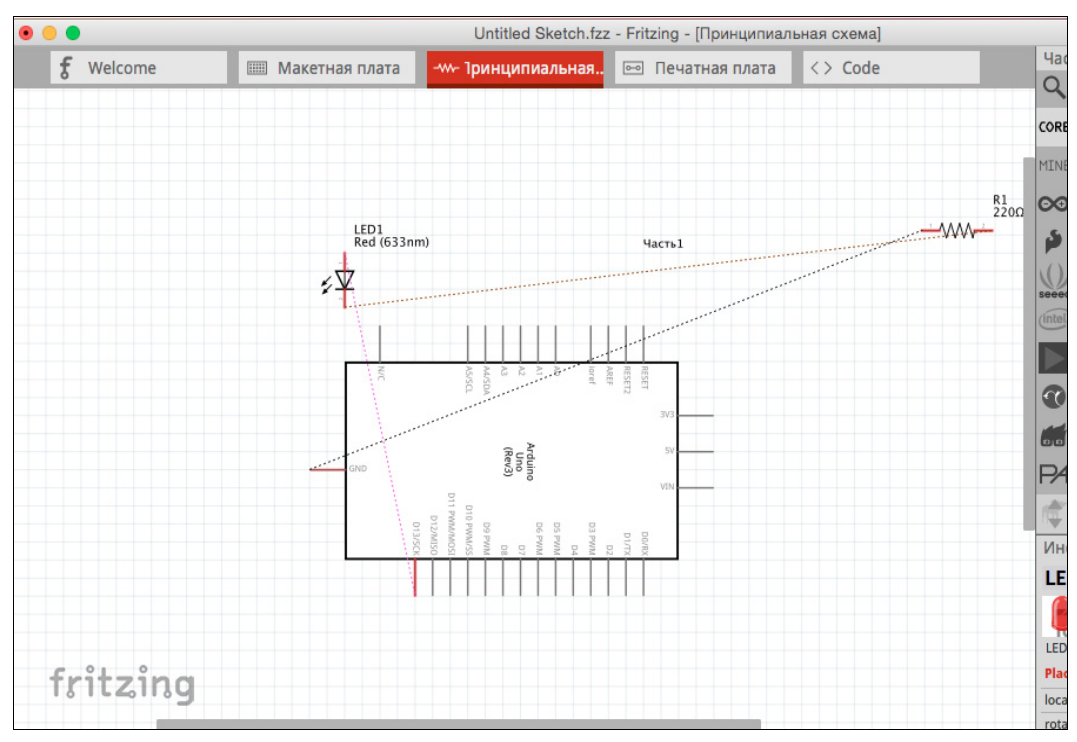

Рис. 3.6. Вкладка Принципиальная схема для нашей схемы соединений: исходное состояние

Как можно видеть, среда Fritzing создала все необходимые соединения, надо только привести их к более опрятному виду. Для этого в меню Fritzing выбираем команду Вид | Подогнать окно — чтобы автоматически сцентрировать и отмасштабировать схему на рабочем поле. Затем, перетаскивая и поворачивая компоненты, постараемся добиться того, чтобы проводники не пересекались, или же количество таких пересечений стало минимальным (рис. 3.7).

После этого в левом нижнем углу окна среды Fritzing нажимаем кнопку Автотрассировка, и схема приводится в порядок. Теперь ее можно сохранить для публикации в удобном формате (командой меню Файл | Экспорт).

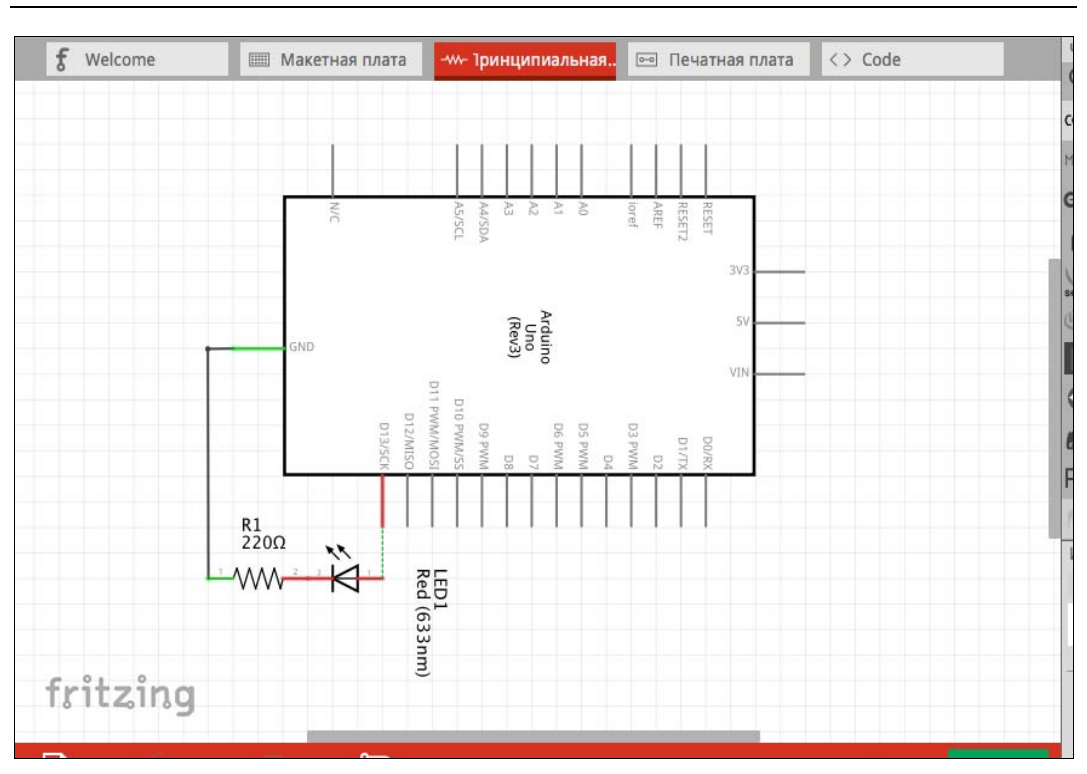

Рис. 3.7. Вкладка Принципиальная схема для нашей схемы соединений: состояние после необходимой корректировки

# 3.5. Добавление компонентов в среди Fritzing Fritzing<br>Население

Панели инструментов в правой части окна Fritzing содержат библиотеки уже имеющихся распространенных элементов, а также некоторые модули ряда производителей. Все это мы можем использовать сразу после установки Fritzing. Но рано или поздно возникает необходимость добавить какой-либо компонент или шилд, c которым мы планируем работать далее. Как же добавить новый компонент в библиотеку Fritzing?

Вы можете создать собственный компонент с нуля или найти готовые компоненты на просторах Интернета. Большое количество таких компонентов собрано на русскоязычном ресурсе «Роботоша» по адресу: http://robotosha.ru/arduino/fritzinglibrary.html (рис. 3.8). Скачаем оттуда какой-нибудь компонент — например, 16-кнопочную клавиатуру (файл KEYPAD 4x4.fzpz) и добавим ее в библиотеку Fritzing.

Итак, выбираем раздел, в который мы собираемся добавить новый компонент, пусть это будет, например: MINE | My Parts (Мои компоненты). Щелкаем правой кнопкой мыши, выбираем пункт Import и в открывшемся окне выбираем скачан-